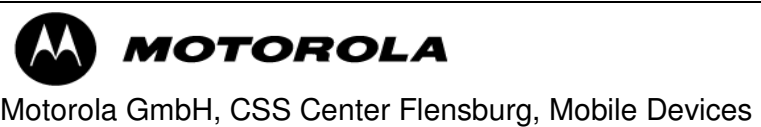

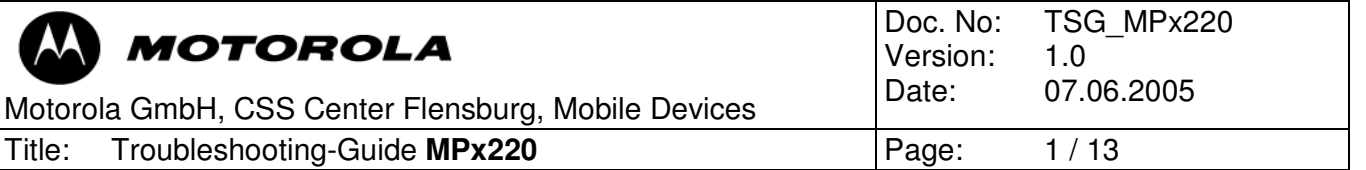

# Debug - Guide

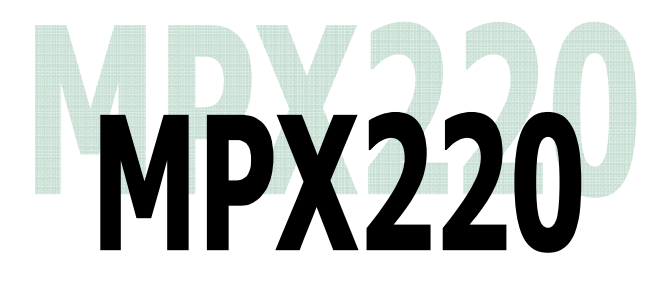

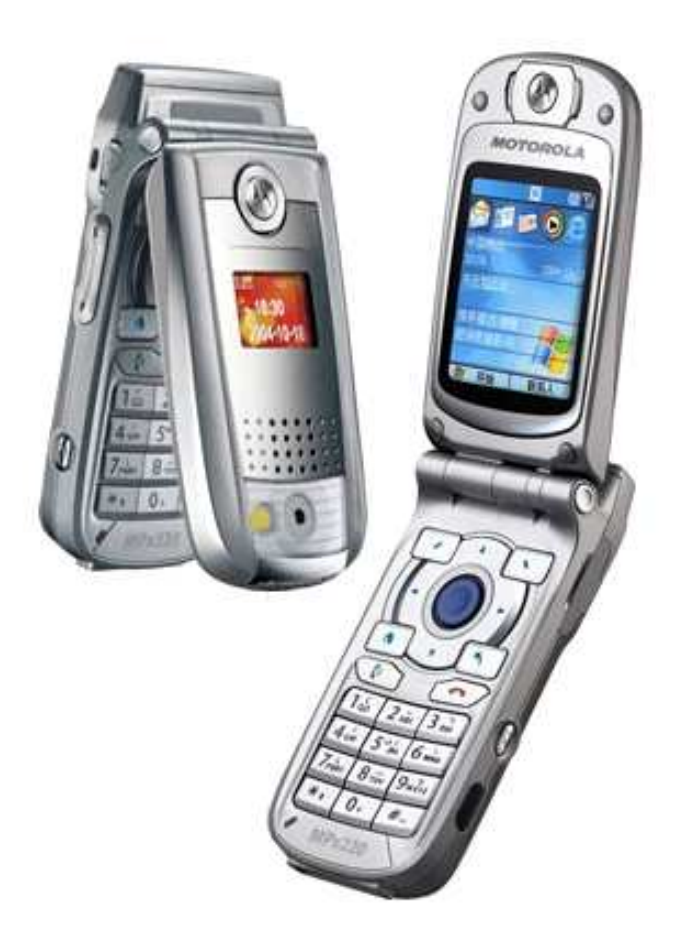

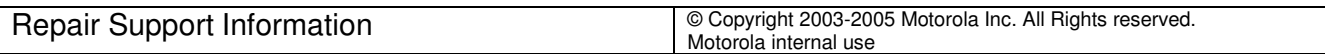

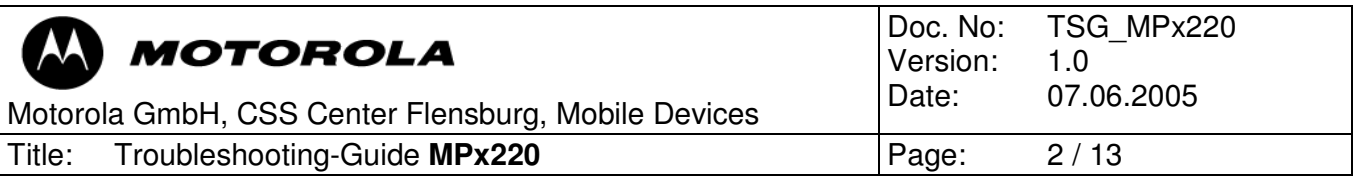

# Table of contents

- 1 Preamble<br>2 Basic tips
- 2 Basic tips<br>3 Top 10 de
- 3 Top 10 defective parts<br>4 Setup and use of MST
- Setup and use of MST
- 4.1 Setup of MST
- 4.2 Manual test commands
- 4.3 Read data of mobile
- 4.4 Software upgrade procedure
- 4.5 Phasing and calltest
- 4.6 Flash procedure (blank flash) with ReDownloader
- 5 Debug guides for failure-highlights on MPX220
- 5.1 No charging

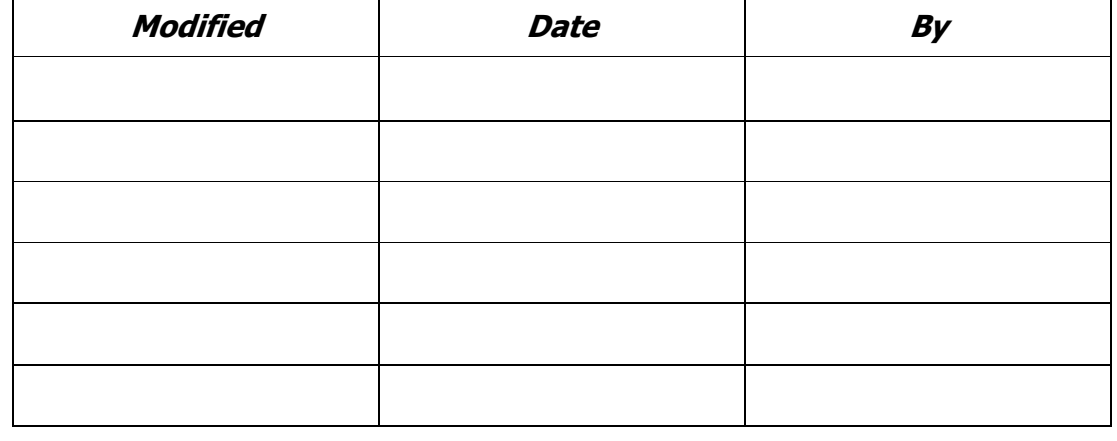

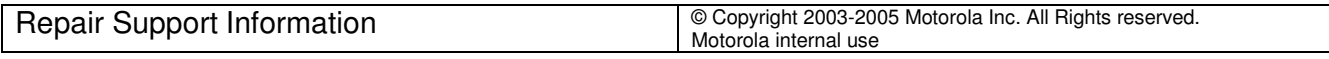

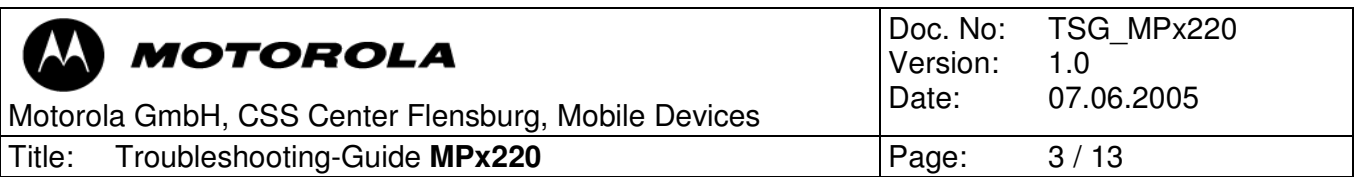

# 1 Preambel

This document was created to assist analyzers when fixing problems on Motorola GSM Phones. All information was collected during the repair in the Repairentitlement Group Flensburg.

#### 2 Basic tips

#### Software upgrade:

- At each softwareupdate only use the latest released software (if available). This is important to make sure, that known software bugs are eliminated.

#### Visual inspection:

- Check for liquid damage (water indicator)
- Check for missing, broken or unsoldered parts
- Check for mechanical damage (board twisted, tracks defect etc.)

#### Cross check:

- Before beginning to replace/change parts or soldering anything, try to consider the failure from all sides.

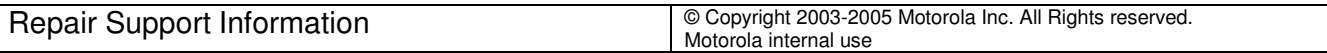

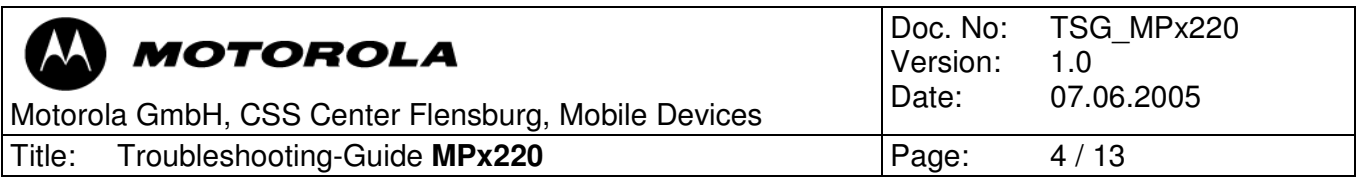

# 3 Top ten defective parts

This shows an analysis-summary of MPX220 repaired in NPI – process:

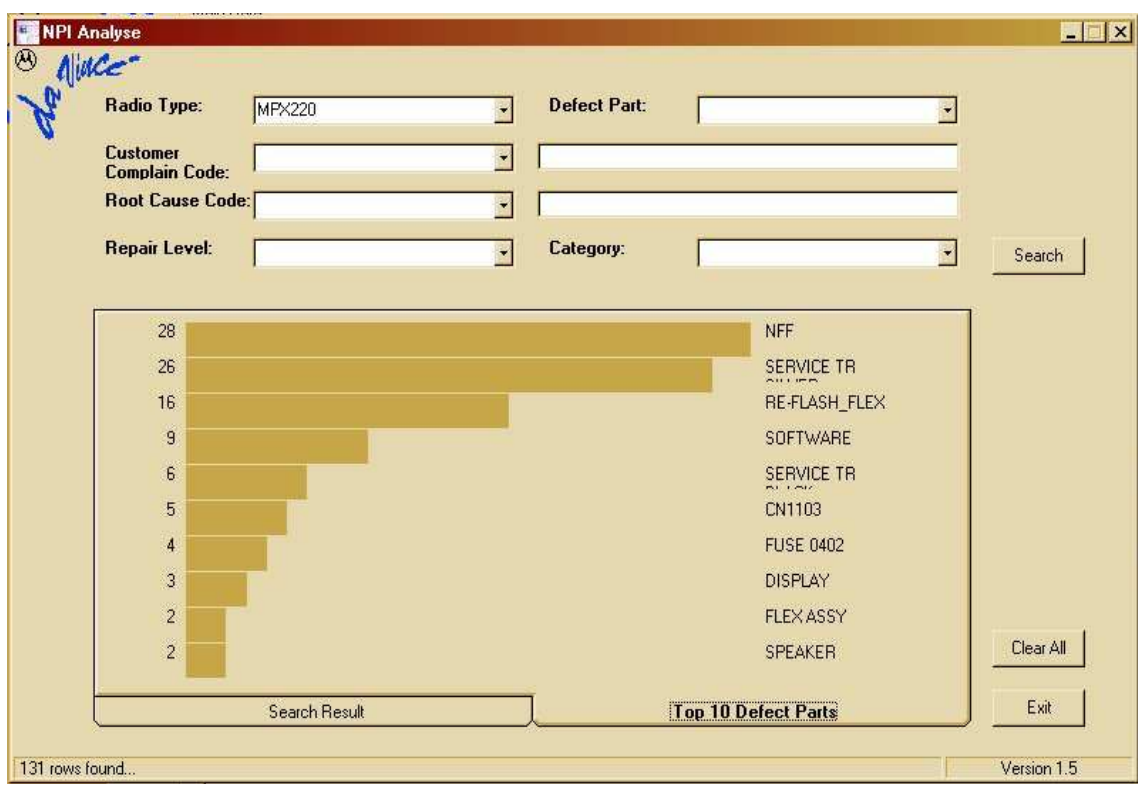

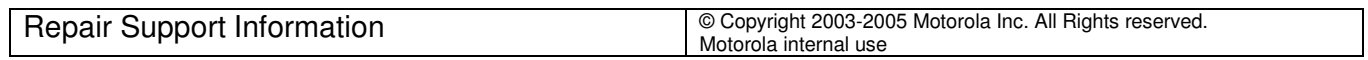

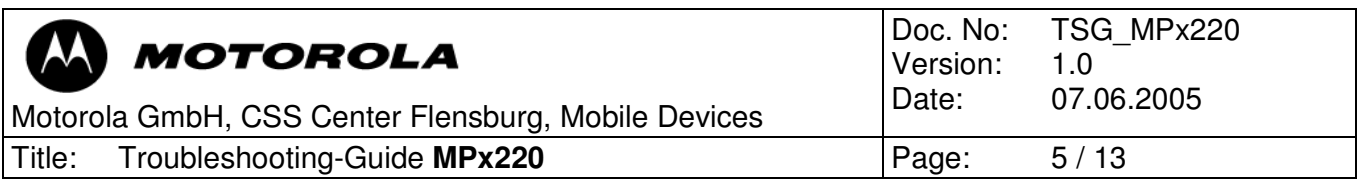

## 4 Setup and working with MST

## 4.1 Setup of MST

Before the using of MST some general preferences need to be configured.

After starting MST you have to switch to the product you want to handle. This is necessary each time you start MST.

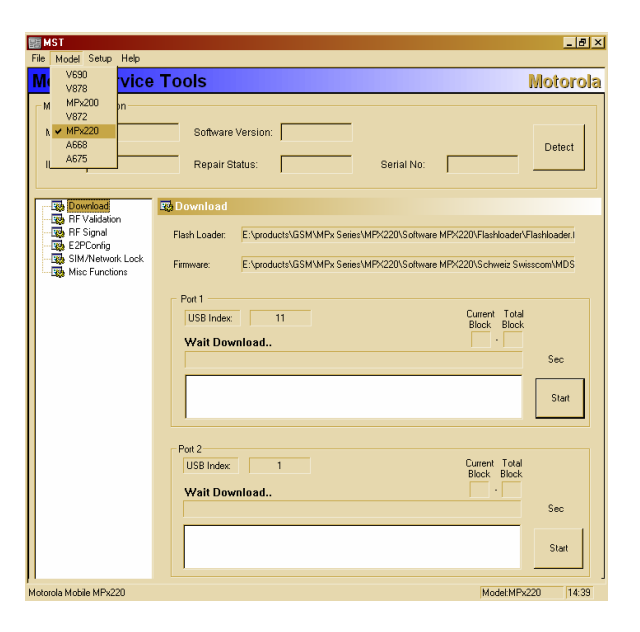

 $-10x$ 

Only before the first use of MST on a PC you have to configure some general preferences in the setup-menu:

#### 'RF validation'

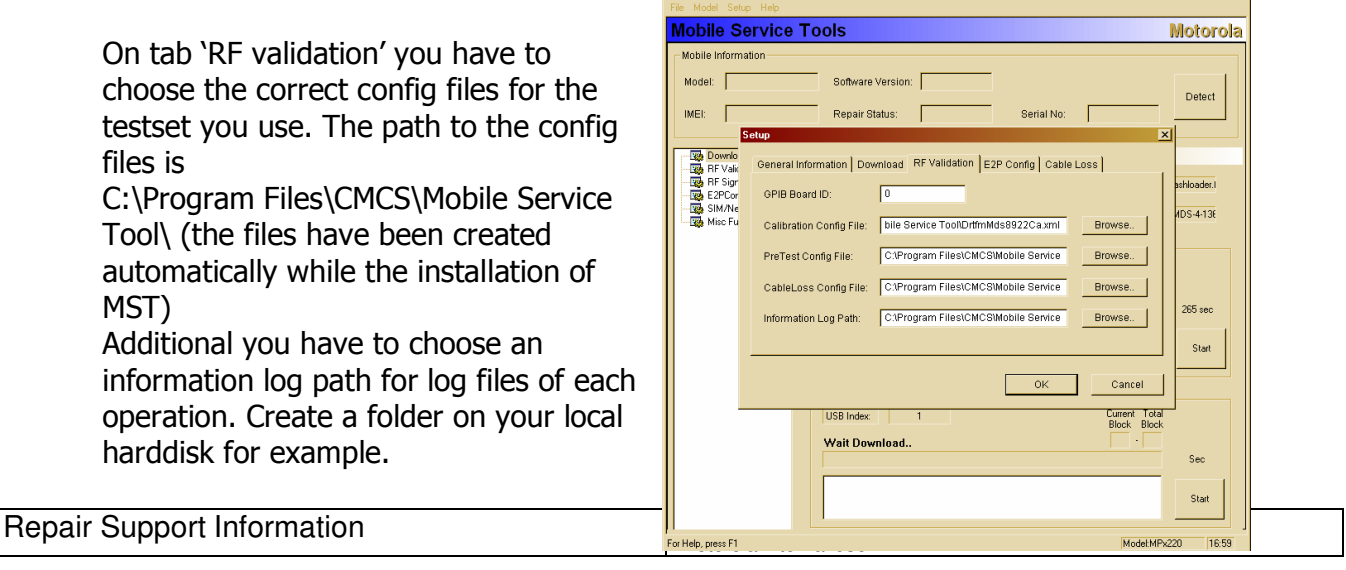

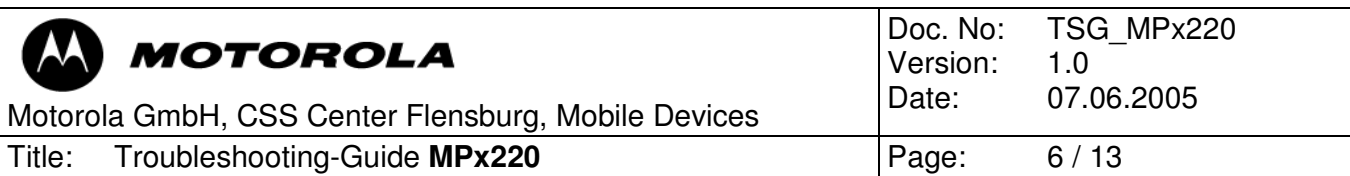

Overview of the correct config files

Agilent 8960:

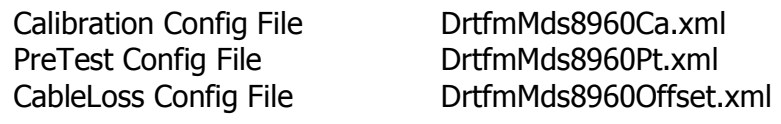

HP 8922:

Calibration Config File DrtfmMds8922Ca.xml PreTest Config File **DrtfmMds8922Pt.xml** 

CableLoss Config File DrtfmMds8922Offset.xml

## 'Cable loss'

Additional to this configuration a config file for the RF cable loss is needed.

You have to choose it on the tab 'Cable Loss' in the setup menu. The needed file is the correct CableLoss config file for the used testset.

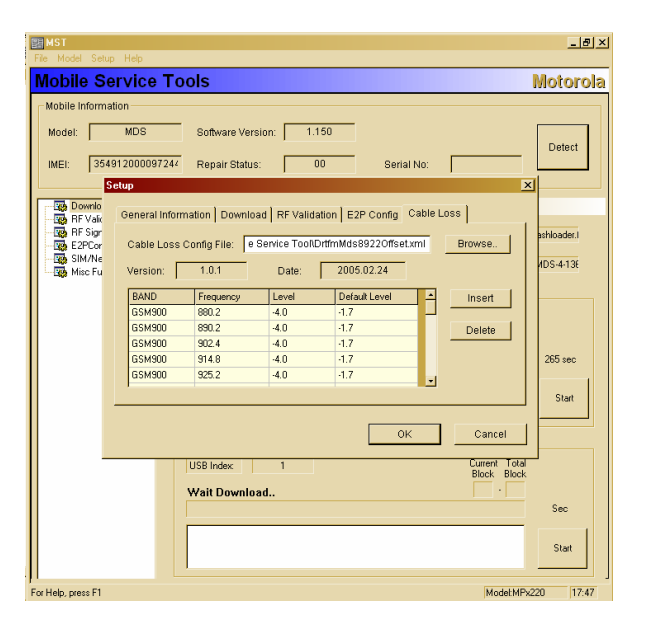

# These settings you have to do only once at the first use of MST. They will be saved.

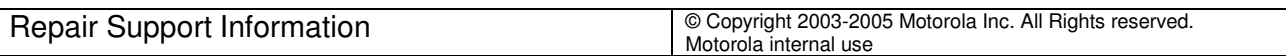

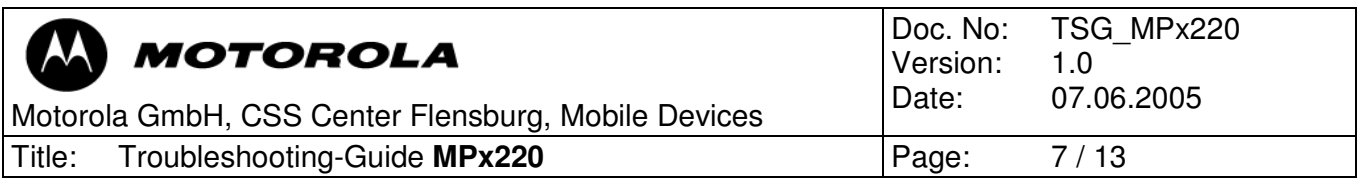

#### 'Download'

On the tab 'Download' you have to select the flashloader file and the firmware file for the transceiver you want to flash.

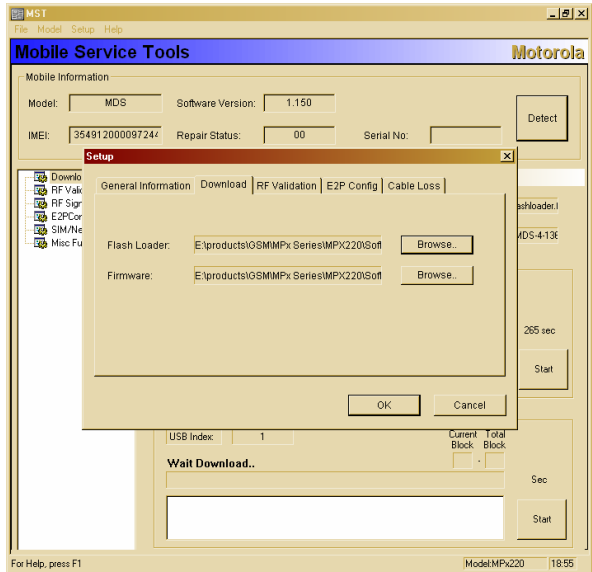

These files will remain selected until you choose other files.

# 'General information'

On the tab 'general information' you can browse the ports of your PC to check the connections.

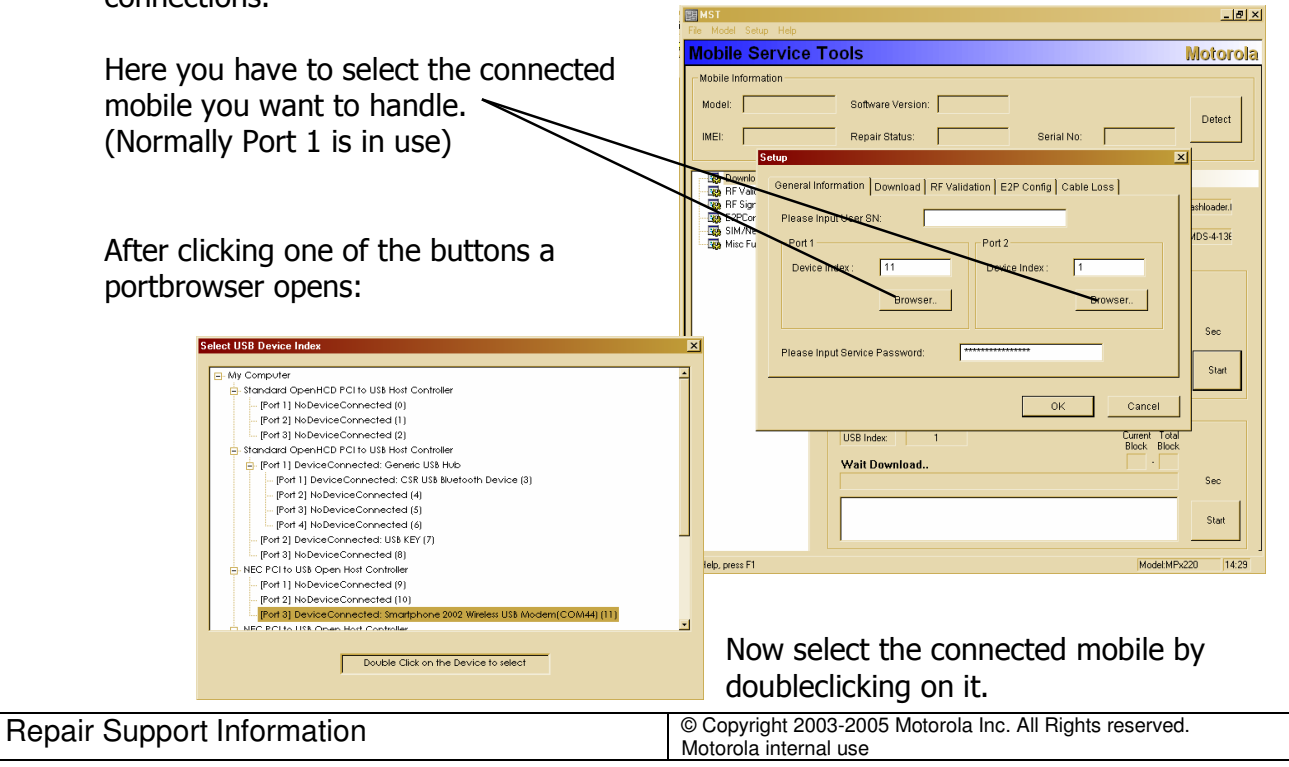

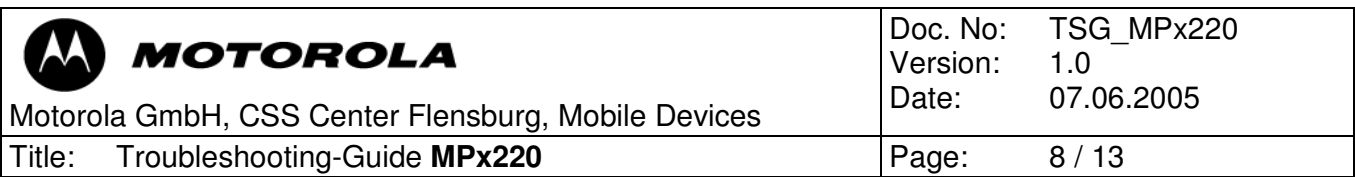

# 4.2 Manual test commands

For troubleshooting the MPX220 are equipped with a manual test mode capability. You can perform the following test functions when the phone is switched on in use of a test SIM card:

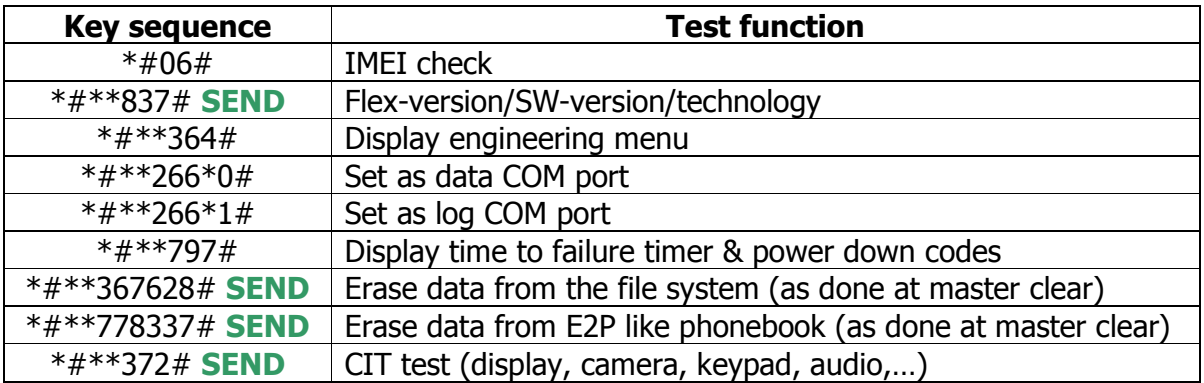

#### Perform a masterclear:

Switch mobile on while pressing the blue action button and select 'Yes' when formatting prompt is shown on display. Select 'No' to abort action.

#### Start up mobile in boardtestmode:

Connect mobile to the PC via CE-cable while pressing button '6'. Make sure that on the display 'boardtest mode' is declared.

**EN MST**<br>File Model Setup Help

 $|I|$ 

# 4.3 Read data of mobile

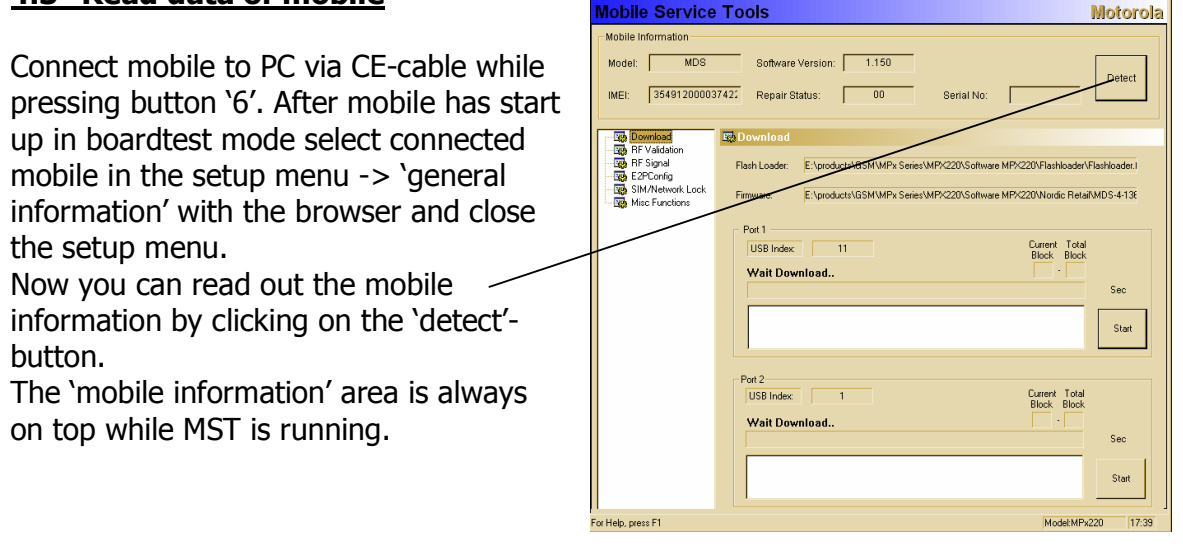

Repair Support Information **Depair Support Information Copyright 2003-2005** Motorola Inc. All Rights reserved. Motorola internal use

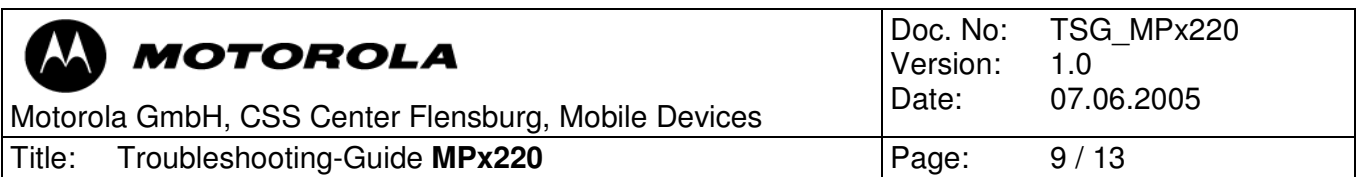

On the tab 'Misc Functions' you can read out and change the Bluetooth address.

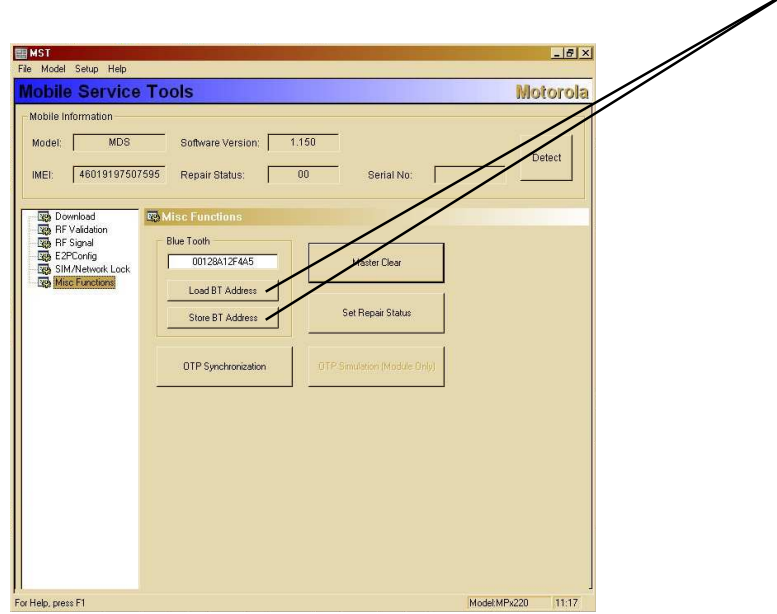

On the tab 'SIM/Network Lock' you can read out the IMEI and the subsidys and the status of the network lock status. To change any of these issues you need the

correct service password that fits to the IMEI in the connected phone.

**Notice:** Without a Rockey Key this tab is hidden!

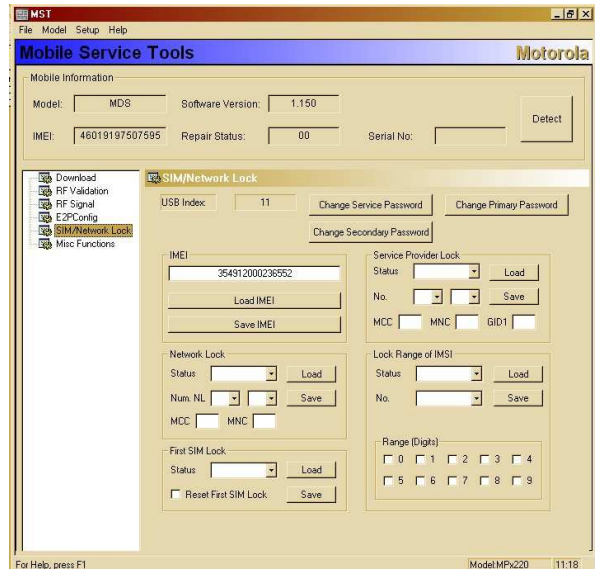

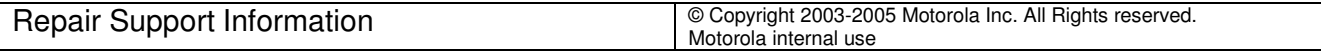

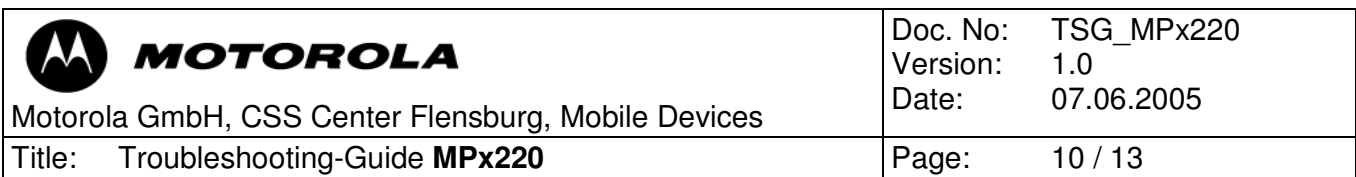

Germany Retail SE4532AXXF1

File Edit View Favorites Tools Help

 $\overline{a}$ 

图

 $\overline{\mathbf{E}}$ 

#### 4.4 Software upgrade procedure

#### Step 1:

⇔Back・⇒・白晳 御 | QSearch 日Folders ③ | ■ ■ × の | 囲・ Choose the correct flashloader file and Address S E:\products\GSM\MPx Series\MPX220\Software MPX220\Germany Retail SE45324XXF1 Größe Typ Geändert the correct firmware file in the setup-3 4006232 19KB FO-Datei<br>43KB MO-Datei 21.07.2005 14:19  $\begin{array}{|c|c|}\hline \textbf{0} & \textbf{400a2221010} \\ \hline \textbf{0} & \textbf{0} \\ \hline \textbf{0} & \textbf{FLW} & \textbf{0} \\ \hline \textbf{1} & \textbf{FLW} & \textbf{0} \\ \hline \textbf{2} & \textbf{FLW} & \textbf{0} \\ \hline \textbf{3} & \textbf{W} & \textbf{0} \\ \hline \textbf{5} & \textbf{0} \\ \hline \textbf{6} & \textbf{0} \\ \hline \textbf{7} & \textbf{M0} & \textbf{0} \\ \hline \textbf{8$ 30.11.2004 16:31 menu on the tab 'Download'. These 2.050 KB F0-Datei<br>1 KB EDF-Datei 30.11.2004 18:54<br>25.01.2005 11:03 files are included in the software-6.658 KB 0AP-Datei 25.01.2005 19:42 43 KB OPR-Datei<br>2.120 KB LNG-Datei 31.01.2005 04:12 bundles for MPX220. 25.01.2005 18:31 6 KB CHN-Datei 25.01.2005 17:59 There is an actual flashloader file 477 KB CPU-Datei 25.01.2005 17:59 2KB MAX-Datei<br>2KB MBR-Datei MDS-0-1150-0000-0.may 25.01.2005 17:59 MDS-0-1150-0000-0.mbr 25.01.2005 17:59 (\*.f0) included in every software-MDS-0-1150-0000-0.sml 7.751 KB SMF-Datei 25.01.2005 17:59 1 KB MLF-Date 03.02.2005 17:29<br>03.02.2005 17:29 bundle. The firmware file (\*.mlf) is 2.035 KB XKL-Datei 25.01.2005 17:59 like an Motorola-known 1FF file MDS-4-1509-4022-A0 3KB MLF-Datei<br>215KB BL-Datei 03.02.2005 17:29<br>30.11.2004 16:31 MDS-4-1507-4022.<br>MDS-81-5210.bt<br>MDSBL-5210.bt<br>MDS-1-4-3210.bt<br>MDS-4-4-3210.xt<br>MDS-4-4-3210.xt<br>MDS-1-4-3210.xt<br>MDS-1-4-3210.xt including flexing and 3210.61.10 89 KB F0-Datei 21.07.2005 14:19 3210.bt<br>[-4-3210.bt/0 355 KB BT-Datei<br>147 KB F0-Datei 30.11.2004 16:31<br>21.07.2005 14:19 languagepack. 25 KB XL-Datei 30.11.2004 16:31 SXL-4-3210.xLf0 11 KB F0-Datei<br>129 KB YL-Datei 21.07.2005 14:19<br>30.11.2004 16:31 DSYL-4-3210.ylf0 54 KB F0-Date 21.07.2005 14:19 t(e) (Freier Speicherplatz: 3,59 GB)  $24,8 \text{ MB}$ Local intranet  $\overline{A}$   $\overline{B}$ Example of a softwarebundle for MPX220 国  $-|B|$   $\times$ **Mobile Service Tools Motorola** Mobile Information Software Version: Model: Detect IMEI: Repair Status: Serial I **122 Download**<br>1223 RF Validation<br>1223 RF Signal<br>1223 SIM/Networl<br>1223 Misc Functio Gen  $\overline{\mathbf{R}}$  $x|_{\text{after}}$ General Information Download RF Validation | E2P Config | Cable Loss | Flash Loader: E:\products\09 MPx Serie APX220\Soft Browse. Browse. Firmware E:\products\GSM\MPx Series\MPX220\Soft itart. Proceed by clicking on OK. OK Cancel Start Model:MPx220 16:44

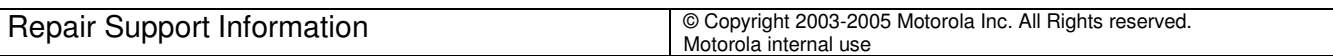

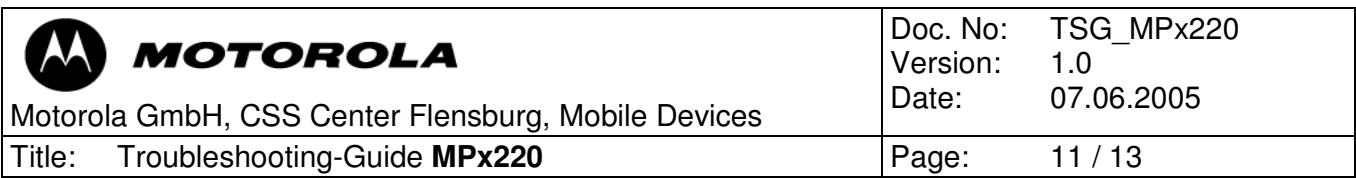

#### Step 2:

Now switch to the tab 'Download' and start the procedure by clicking on 'Start'. Now MST starts with converting the chosen files.

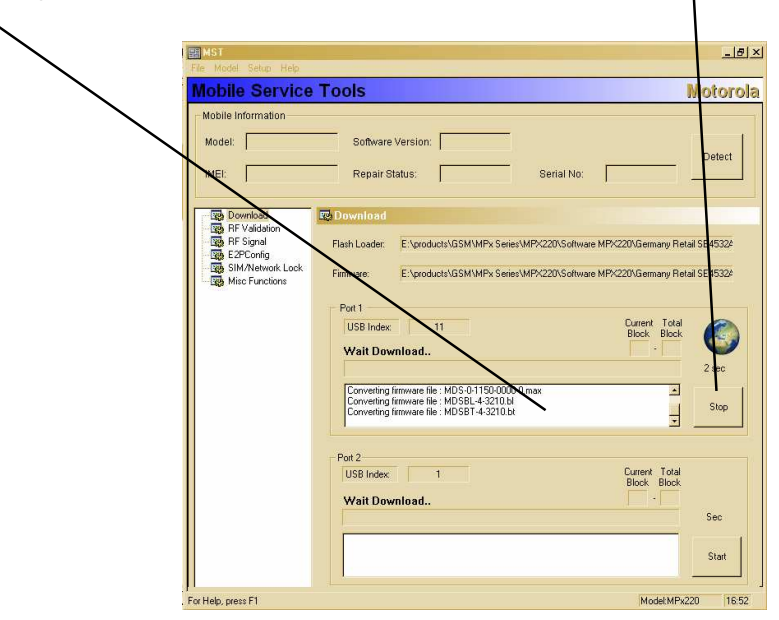

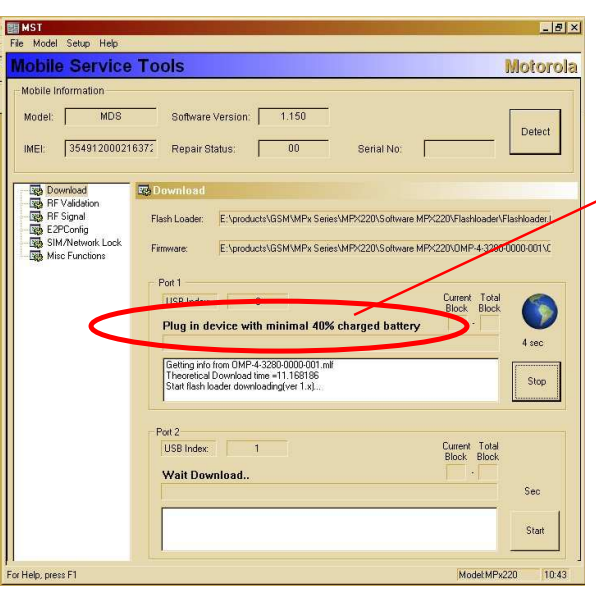

When MST is ready to flash, connect the phone including a battery with the PC and the flash-procedure begins.

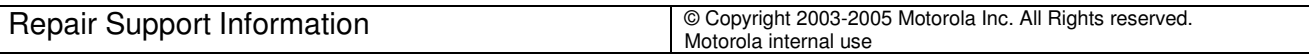

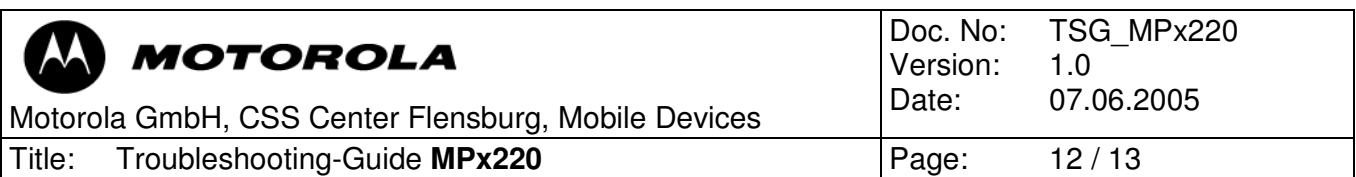

When the flash-procedure is finished you can disconnect the phone. When you start up the phone the first time after flashing, automatically a masterreset will be done.

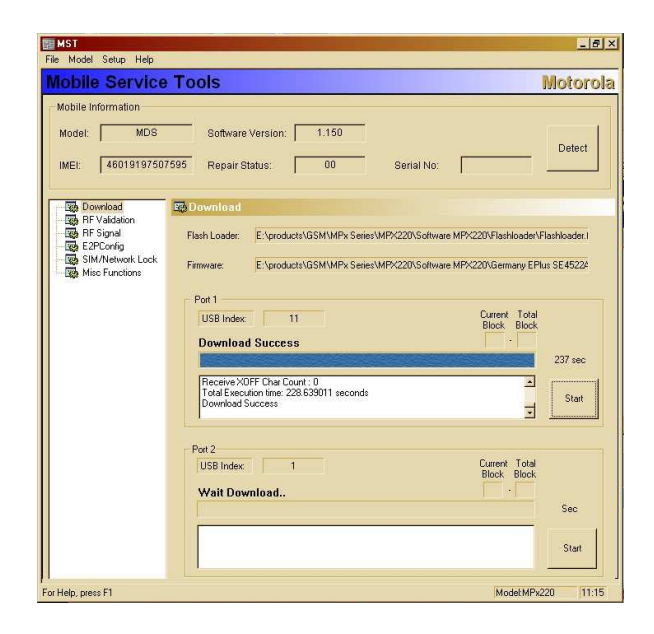

# 4.5 Phasing and calltest

To make a phasing - and a calltest on MPX220 you have to connect the transceiver with the PC in boardtestmode!

Phasing:

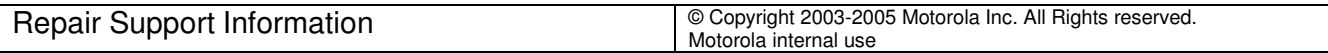

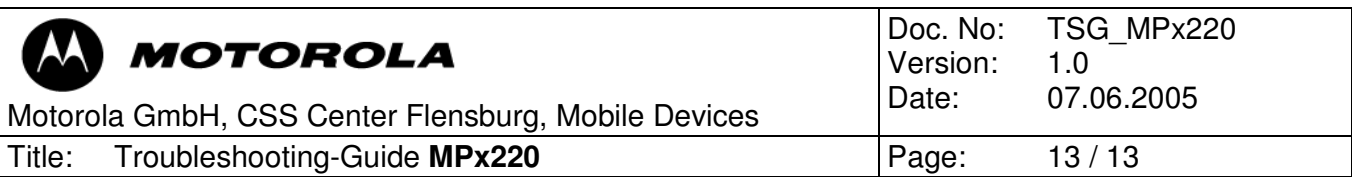

# 6 Debug guides

6.1 No charging

Customer complaint: No charging, no turn on

- 1. Visual inspection
	- Check contacts of CE-connector and clean them if necessary
	- Check soldering of CE-connector and resolder it if necessary (Field Service Bulletin LVCCFSB2005-64)

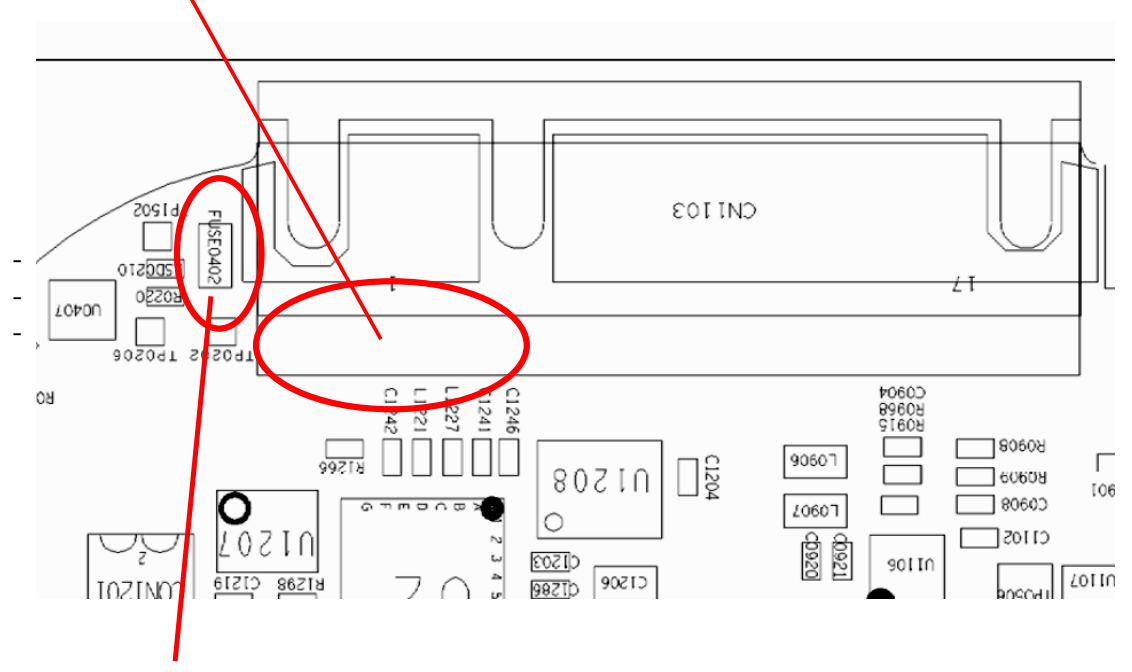

- Check Fuse 0402. (Field Service Bulletins LVCCFSB2005-141 and LVCCFSB2005-107)

- 2. Control by the following steps if failure is fixed
	- Reassemble PCB and connect phone with a charger (charging OK?)
	- Start up phone and initialize the CIT, here you can check the voltage of the battery and the charge-function

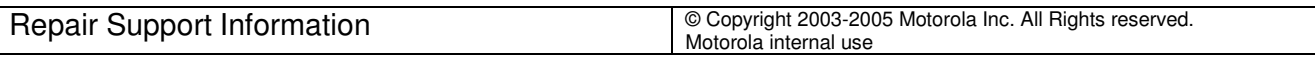